#### Program Calendar สำหรับจัดการปฏิทินกิจกรรม **CONTRACTOR** ์<br>เ คณะท นตแพทยศาสตร ั

**ยพเรศ ุ บญด ุ เรก ิ \* วรวฒุ ิ สภชุ ยพาน ั ชพงศ ิ \*์**

Program Calendar ได<sup>้</sup>มีการนำมาใช<sup>้</sup>งานในหลาย ๆ คณะ ภายในมหาวิทยาลัยสงขลานครินทร์ โดยผู้เริ่มต้นนำ Program Calendar มาประยุกต์ใช้ คือ คุณภูเมศ จารุพันธ์ นักวิชาการคอมพิวเตอร์ ึงานเทคโนโลยีสารสนเทศ คณะพยาบาลศาสตร์ ซึ่งได้ใช้โปรแกรมนี้กับการบันทึกตารางการไปราชการ ้ ของผู้บริหาร ตารางเวร และตารางขอใช้อุปการณ์ห้องเรียน และอีกหน่วยงานหนึ่ง คือ สำนักวิจัยและ พัฒนา (RDO) โดยคุณ ศศิธร คงทอง นักวิชาการศึกษา และคุณจันทนา เพ็ชรรัตน์ นักวิชาการคอม-ี พิวเตอร์ ได้มีการพัฒนา Program Calendar ให<sup>้</sup>การบันทึกข้อมูลมีสีสันน<sup>่</sup>าใช<sup>้</sup>งานมากขึ้น โดยทางสำนัก วิจัยและพัฒนาได<sup>้</sup>ประยุกต์ใช<sup>้</sup>เป็น Program Calendar เป็นตารางใครไปไหน??? หรือ whogowhere ี่ ส่วนทางคณะทันตแพทยศาสตร์ คุณวิศิษฐ โชติอุทยางกูร หัวหน้างานเทคโนโลยีสารสนเทศ ก็ได้นำมาประยุกต์ใช้กับงานในหลายส่วน รวมถึงการใช้เพื่อลงรายการปฏิทินกิจกรรมและแจ้งเตือน กิจกรรมคณะทันตแพทยศาสตร์ซึ่งเดิมโปรแกรมนี้ผู้ใช้งานจะสามารถบันทึกกิจกรรมต่างๆ ลงใน โปรแกรม และการดูกิจกรรมต<sup>่</sup>าง ๆ ว<sup>่</sup>ามีกิจกรรมอะไรบ<sup>้</sup>าง จัดขึ้นในวันไหน ก็ต<sup>้</sup>องเข้ามาเปิดดูปฏิทิน กิจกรรมคณะผ่านทางเว็บบราวเซอร์ แต่ทางผู้พัฒนาได้มีการปรับปรุงเพิ่มเติมความสามารถของ Program Calendar ให้แจ้งเตือนกิจกรรมหลังจากที่ได้มีการใส่กิจกรรมลงไปในปฏิทิน และเตือน กิจกรรมล่วงหน้าหนึ่งวันก่อนการจัดกิจกรรมผ่านทางPSU-MAIL

 **<sup>\*</sup> นกวั ชาการคอมพ ิ วเตอร ิ ์**คณะทนตแพทยศาสตร ั ์มหาวทยาล ิ ยสงขลานคร ั นทร ิ ์

ึ การแจ<sup>้</sup>งเตือนกิจกรรมทันทีหลังจากที่มีการเพิ่มกิจกรรมนั้น เพื่อแจ<sup>้</sup>งให*้*บุคลากรทราบลวงหน<sup>้</sup>า ว่าในช่วงเวลาดังกล่าว ทางคณะได้มีการจัดกิจกรรมขึ้น ทำให้บุคลากรสามารถเตรียมตัวในการร่วม ึ กิจกรรม และเพื่อให<sup>้</sup>บุคลากรท่านอื่นที่ต*้*องการจะจัดกิจกรรมในช่วงเวลาเดียวกัน สามารถเปลี่ยนแปลง เวลาในการจัดกิจกรรมได้อย่างเหมาะสม หากเวลาในการจัดกิจกรรมตรงกัน ส่วนการแจ้งเตือนกิจกรรม ้ ลวงหน้าหนึ่งวันนั้น เพื่อเป็นการเตือนให<sup>้</sup>บุคลากรทราบว<sup>่</sup>าในวันถัดไปบุคลากรต*้*องเข้าร่วมกิจกรรมอะไร บ้าง

56

นอกจากนี้ผู้ที่มีหน้าที่เพิ่มกิจกรรมนั้นจะต้องมีการพิสูจน์ตัวตน (Authentication) ก่อนการ ใช้งาน โดยโปรแกรมจะทำการพิสูจน์ตัวตนผ่าน PSU-Passport เพื่อยืนยันว่าเป็นบุคลากรของคณะ ้ ทันตแพทยศาสตร์ และสามารตรวจสอบได้ว่าใครเป็นผู้เพิ่มกิจกรรมเข้าสู่ระบบ ทำให้สามารถกลับไป ้ สอบถามข้อมลต่าง ๆ ได้

# **การนำไปใช้งาน**

1. ขั้นตอนการติดตั้งเหมือนกับ Program Calendar สำหรับการจัดการตารางผู้บริหาร และ ตารางการใช้ห้องบริการ ในวารสารวิทยบริการ ปีที่๑๘ ฉบับที่ ๓ กันยายน-ธันวาคม ๒๕๕๐ ผู้เขียน ้วิศิษฐ โชติอุทยางกูร

2. ต้องท<sup>ำ</sup>การติดตั้งผ่าน Web Browser ในส<sup>่</sup>วนที่เป็น Admin Account ให<sup>้</sup>ระบุชื่อผู้ดูแลระบบ ต<sup>้</sup>องเป็น Username ที่ใช*้*ในระบบ PSU-Passport แต่ส่วน Password ใส**่เป็นอะไรก็ได**้ (เนื่องจากใน การตรวจสอบ username และ password จะไปตรวจสอบกับ PSU-Passport) ดังรูปที่ 1

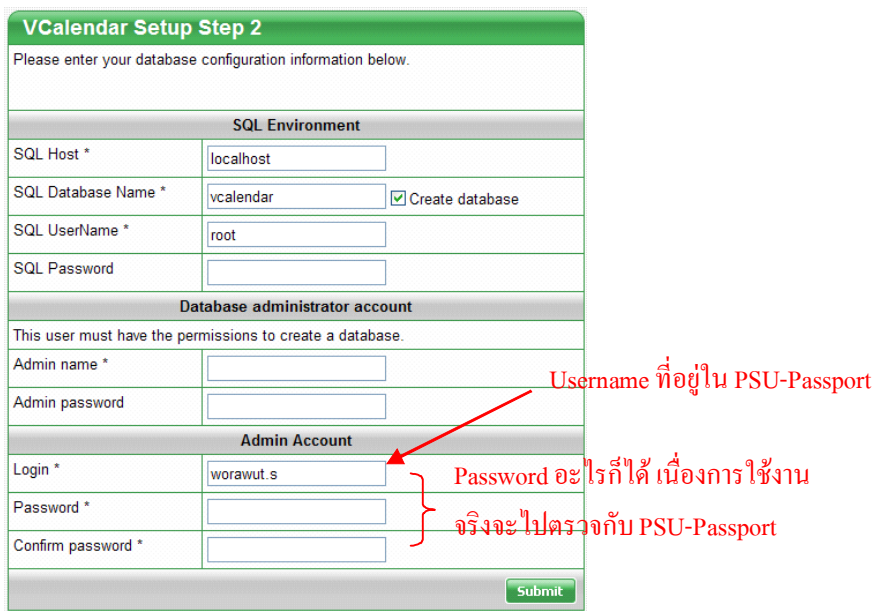

ปีที่ ๑๙ ฉบับที่ ๒ พฤษภาคม-สิงหาคม ๒๕๕๑ วารสารวิทยบริการ

Program Calendar สำหรับจัดการปฏิทินฯ ี ยุพเรศ บุญดิเรก, วรวุฒิ สุภชัยพานิชพงศ์

3. ผู้ใช<sup>้</sup>งานระบบปฏิทินกิจกรรมทุกคนต<sup>้</sup>องมีชื่อในฐานข้อมูลของ Program Calendar โดย ผู้ดูแลระบบจะเป็นผู้เพิ่มรายชื่อผู้ใช<sup>้</sup>งาน (ต<sup>้</sup>องเป็น Username ที่ใช้ในระบบ PSU-Passport แต่ส่วน Password ใส่เป็นอะไรก็ได<sup>้</sup>) ผ่านทางหน้าจอของผู้ดูแลระบบ ดังรูปที่ 2 - 4

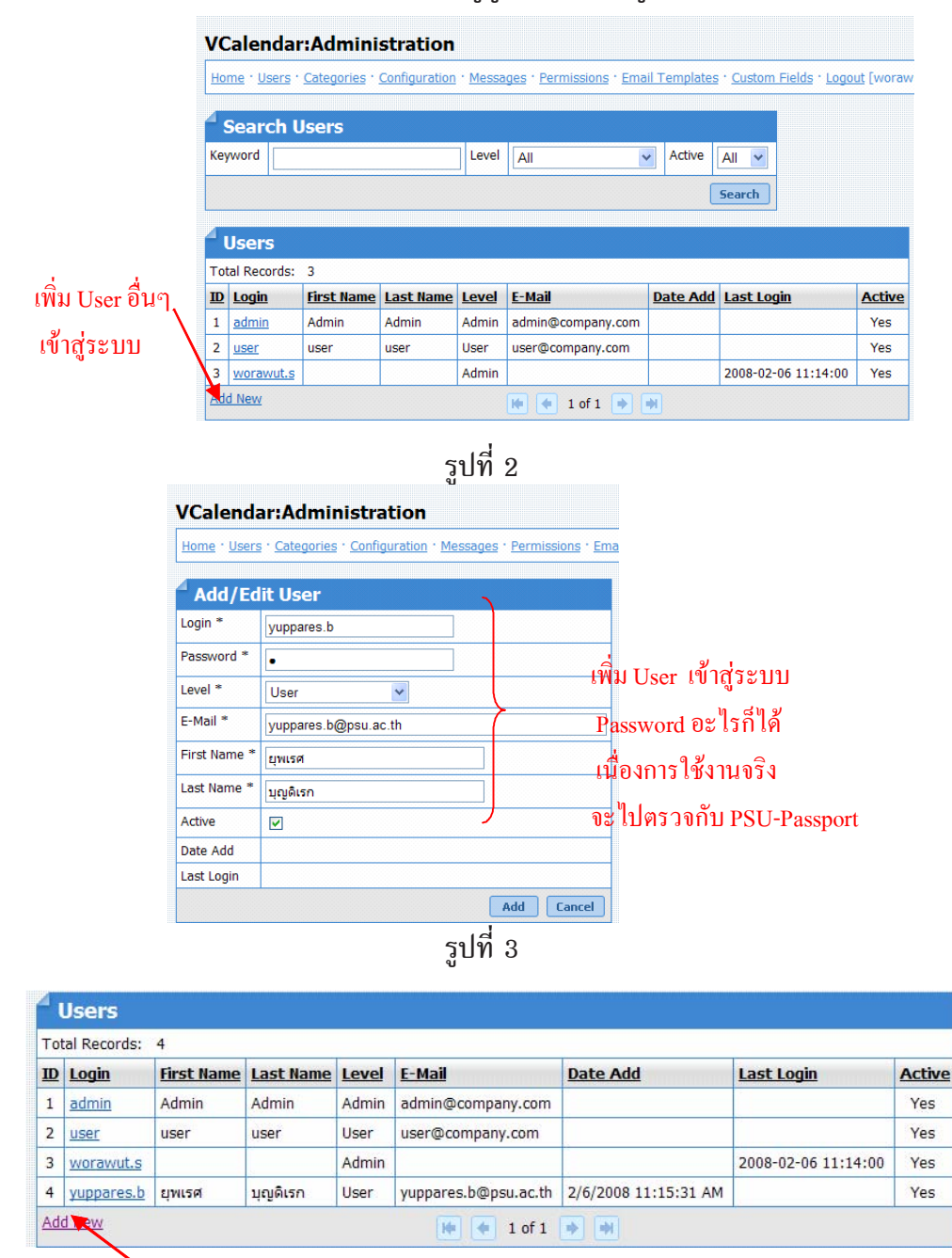

User ที่เพิ่มในระบบ

4. กิจกรรมใดๆก็ตาม หากมีการบันทึกย้อนหลังระบบจะไม่แจ้งเตือนกิจกรรมล่าสุดให้

5. รายละเอียดของเมล์รวมถึงรายชื่อผู้รับ-ส่งเมล์หากต<sup>้</sup>องการแก<sup>้</sup>ไขให<sup>้</sup>ทำการแก<sup>้</sup>ไขใจไฟล์ 2 ไฟล์คือ events.php (เมล<sup>์</sup>สำหรับแจ<sup>้</sup>งกิจกรรมล**่**าสุดที่มีการบันทึก) และ sendmailvcalendar.php (เมล์ ้สำหรับแจ<sup>้</sup>งกิจกรรมล**่วงหน**้า 1 วันก่อนถึงกำหนดของกิจกรรมนั้น ๆ)

 $To='user@psu.ac.th';$  //ระบุเมล์ของผู้รับ

 $\quad$ email\_from='admin@psu.ac.th';//ระบุเมล์ของผู้ดูแลระบบ

6. สำหรับกรณีที่ต้องการให้มีการแจ้งเตือนกิจกรรมล่วงหน้า 1 วัน ให้สร้างไฟล์ sendmailvcalendar.cron ไว<sup>้</sup>ที่เซิฟเวอร์ ดังนี้

 $[root@host ~] # vi / etc/cron.d/sendmailvcalendar.cron$ 

\* 0-23/1 \* \* \* root php /var/www/html/vcalendar/sendmailvcalendar.php ์ (หมายเหต: หากมีการแก้ไขชื่อไดเรกทอรีให้มาทำการแก้ไขชื่อไดเรกทอรีในไฟล์ sendmailvcalendar.cron นี้ด้วย เช่น

\* 0-23/1 \* \* \* root php /var/www/html/dentpsuact/sendmailvcalendar.php)

### **วธิการใช ี งาน ้ ปฏทินกิ จกรรมคณะท ิ นตแพทยศาสตร ั ์**

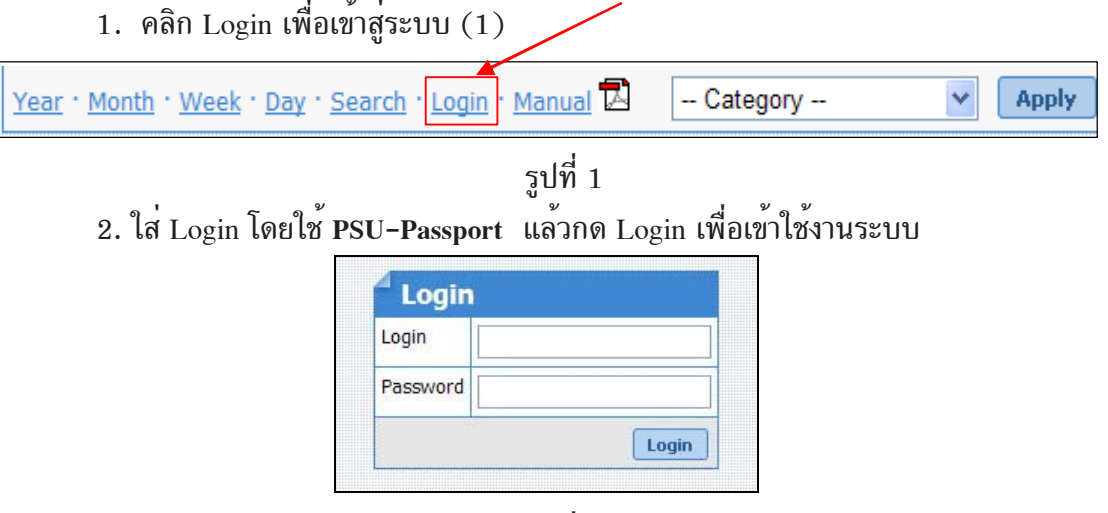

รูปที่ 2

3. เมื่อ Login เข้าสู่ปฏิทินกิจกรรมแล<sup>้</sup>ว จะเข้าไปยังเว็บไซต์ ดังรูปที่ 3 ซึ่งจะสังเกตว<sup>่</sup>าที่ เมนู Login และเปลี่ยนเป็น Logout [dentpsuact] (2) ส<sup>่</sup>วนบริเวณปฏิทินจะมีกรอบล*้*อมอยู่ที่วันที่ปัจจุบัน (3) และการเพิ่มกิจกรรมลงในปฏิทินจะต้องเลือกที่  $\boxed{\epsilon_1}$ (4) ในวันที่ที่ต้องการเพิ่มกิจกรรม

#### วารสารวิทยบริการ ปีที่ ๑๙ ฉบับที่ ๒ พฤษภาคม-สิงหาคม ๒๕๕๑

### Program Calendar สำหรับจัดการปฏิทินฯ ยุพเรศ บุญดิเรก, วรวุฒิ สุภชัยพานิชพงศ์

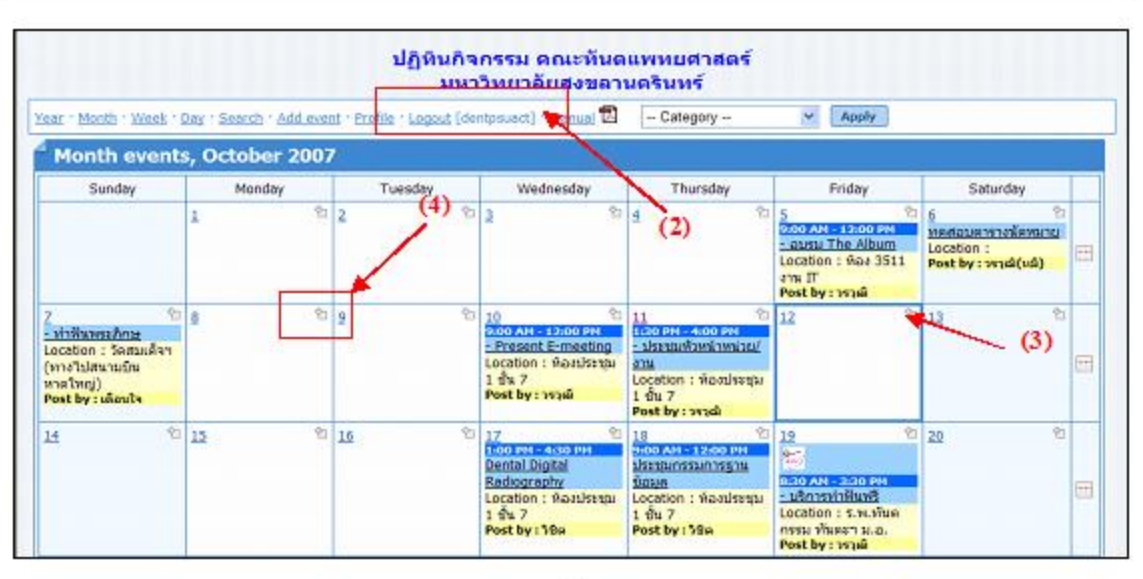

รูปที่ 3

- 4. เมื่อเลือกแล**้วก็จะเข**้ามายังหน<sup>้</sup>า Add/Edit Event ดังรูปที่ 4 ซึ่งต้องกรอกข้อมูลที่สำคัญดังต<sup>่</sup>อไปนี้
	- Category (5)ให<sup>้</sup>เลือกหน<sup>่</sup>วยงานที่จัดกิจกรรม
	- Event title (6)ใสทั่วขอของกิจกรรม
	- Event Description (7)ใสรายละเอียดของกิจกรรม

- Event time และ Event time end (8)โดยปกติจะเลือกอยู่ที่ All day event จะเป็นคา default เราไม่ต้องระบุเวลาของกิจกรรม แต่หากต้องการระบุเวลาของกิจกรรม ให้เอา หนา All <u>day event ออก</u> ก็จะสามารถเลือกเวลาเริ่มต<sup>้</sup>นกิจกรรม และเวลาสิ้นสุดของกิจกรรมได<sup>้</sup>

- Date (9)เป็นการเลือกวันที่ต้องการจะใส่ข้อมูลกิจกรรม โดยปกติจะ default วันที่ตามที่ เลือกในครั้งแรกอยู่แลว แต่ก็สามารถเปลี่ยนได<sup>้</sup>เช่นกัน ซึ่งรูปแบบของวันที่ที่แสดงนั้นจะเป็น เดือน / วันที่ / ปี เช่น 10/16/2007 หมายถึง วันที่ 16 เดือนตุลาคม ปี 2007

- Location (10)ใสสถานที่จัดกิจกรรม

- Post (11)ใส่ชื่อของผู้กรอกข้อมูลกิจกรรม
- URL (12)ใส<sup>่</sup>เว็บไซต์ที่เกี่ยวกับกิจกรรมที่จะจัด

หมายเหตุ หัวขอที่มี \* คือ ข้อมูลที่จำเป็นต้องระบุ เว<sup>้</sup>นไม**่ได**้

เมื่อกรอกข้อมูลทั้งหมดเสร็จแล<sup>้</sup>ว ให<sup>้</sup>กดที่ Add (13) เพื่อบันทึกข้อมูลที่ได<sup>้</sup>กรอกไว<sup>้</sup>ลงในปฏิทิน กิจกรรม

59

# Program Calendar สำหรับจัดการปฏิทินฯ

ป์ที่ ๑๙ ฉบับที่ ๒ พฤษภาคม-สิงหาคม ๒๕๕๑

วารสารวิทยบริการ

## ยุพเรศ บุญดิเรก, วรวุฒิ สุภชัยพานิชพงศ์

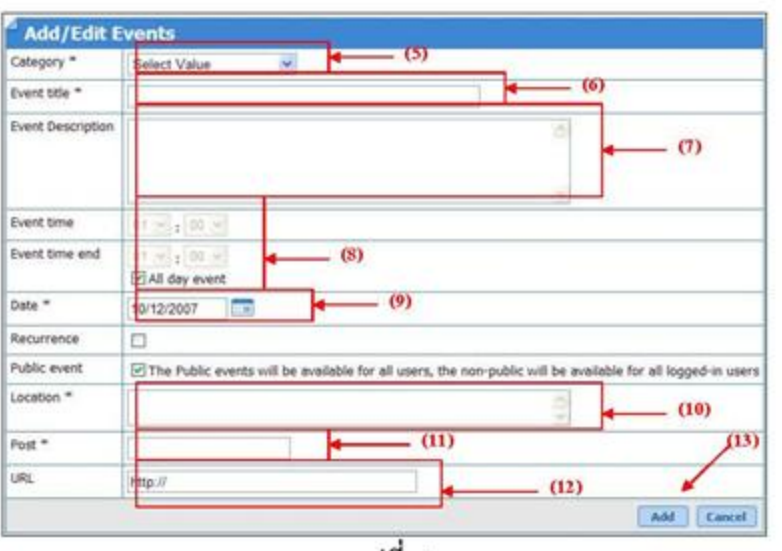

3ปที่ 4<br>5. เมื่อเพิ่มกิจกรรมเข<sup>้</sup>าไปแล**้ว และต**้องการเพิ่มกิจกรรมใหม**่เข**้าไปในวันเดียวกัน ก็ให**้ทำการ** แล้วทำตามขั้นตอนเดียวกัน <u>แต่หากต้องการลบ หรือแก<sup>้</sup>ไขกิจกรรมที่ใส่เข้าไปแล<sup>้</sup>วให<sub>้</sub>ทำ</u> คลิกที่ การเลือกที่หัวขอของกิจกรรมนั้น (14) ดังรูปที่ 5

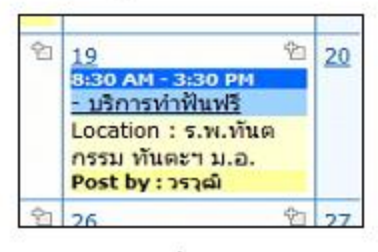

# รูปที่ 5

6. หลังจากคลิกเลือกหัวข<sup>้</sup>อที่ต้องการแก<sup>้</sup>ไขแล้ว จะมีหน้าต่าง pop up ขึ้นมาใหม<sup>่</sup> ดังรูปที่ 6 แล<sup>้</sup>วคลิกที่ Edit event (15) เพื่อเข้าไปแก<sup>้</sup>ไข หรือลบกิจกรรม

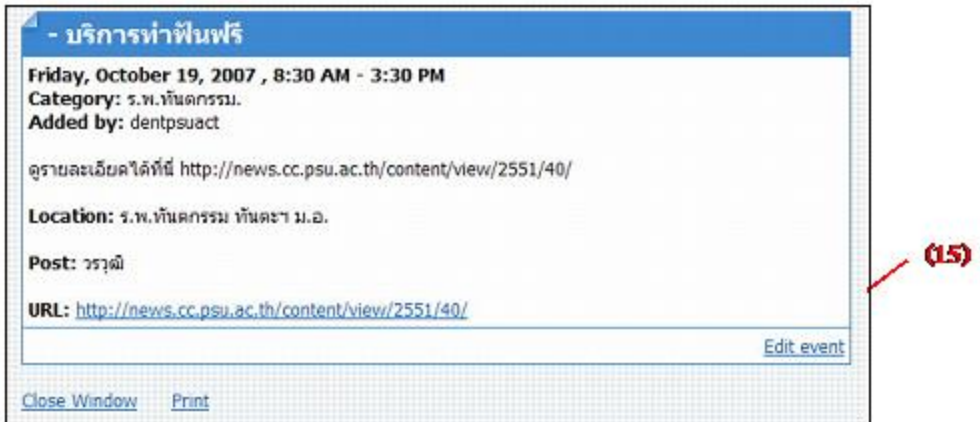

รูปที่ 6

Program Calendar สำหรับจัดการปฏิทินฯ ี ยุพเรศ บุญดิเรก, วรวุฒิ สุภชัยพานิชพงศ์

7. เมื่อแก<sup>้</sup>ไขข้อมูลแล*้*วก็คลิกที่ Submit (16) หรือหากต<sup>้</sup>องการลบกิจกรรมนั้นออกก็ให<sup>้</sup> คลิกที่ Delete $(17)$ 

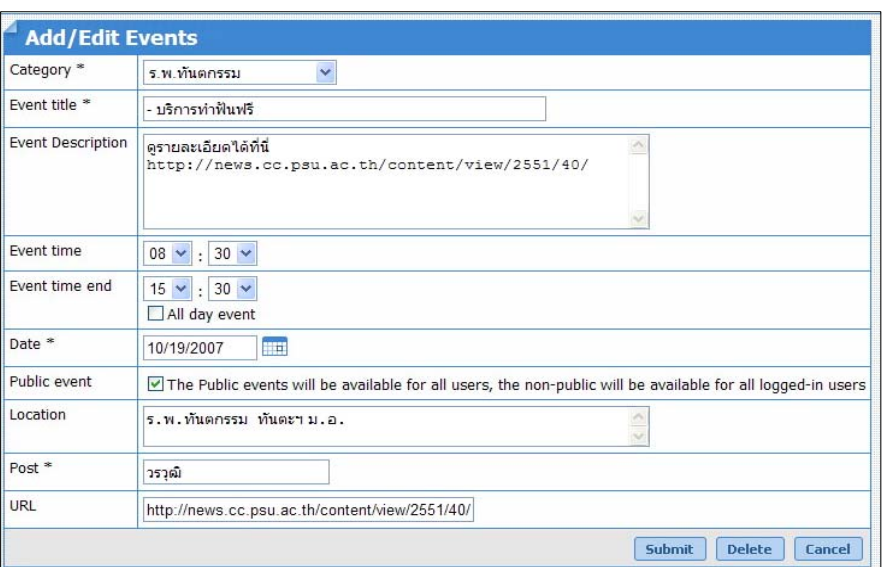

### รูปที่ 7

8. เมื่อใช<sup>้</sup>งานปฏิทินกิจกรรมเสร็จแล<sup>้</sup>วให*้*ทำการ Logout ออกจากระบบทันที

#### **บทสรปุ**

ึ งานเทคโนโลยีสารสนเทศ คณะทันตแพทยศาสตร์ มหาวิทยาลัยสงขลานครินทร์ ได<sup>้</sup>มีการนำ โปรแกรม Calendar มาใช<sup>้</sup>งานและมีการปรับปรุงพัฒนาเพิ่มเติมเพื่อให*้*เหมาะสมกับการใช*้*ในองค์กร ซึ่งหน่วยงานที่มีลักษณะการใช้งานที่คล้ายกับระบบปฏิทินกิจกรรมคณะทันตแพทยศาสตร์สามารถนำ โปรแกรม Calendar\_dent\_psu\_1.0.2 ไปติดตั้งใช้งานได้โดยสามารถ Download ได้ที่ ftp:// 192.168.41.26/Vcalendar/vcalendar\_dent\_psu\_1.0.2.zip ขณะนี้ระบบปฏิทินกิจกรรมคณะ ทันตแพทยศาสตร์มีการใช้งานจริงที่ http://192.168.41.46/vcalendar/activity/dentpsuact/ index.php

#### **เอกสารอ้างอิง**

```
อมรรตนั ์โกมลหริญั , กรด เจมจร ิ งุ . (2547). คมภั รี์การโปรแกรมเชงวิ ตถั ดุ วย้
            PHP(PHP-OOP). กรุงเทพฯ : เคทีพี คอมพ<sup>์</sup> แอนด์ คอนซัลท์.
สมศกดั ์ิโชคชยชั ตุ กิลุ . (2547). อนไซท ิ PHP5. ์ กรงเทพฯ ุ : โปรวชิน่ั.
วิศิษฐโชตอุทยางกูร. (2550). Program Calendar สำหรบการจ ั ดการตารางผ ั บรู้ หาร ิ และตาราง
            การใชห้ องบร ้ การ ิ . วทยบร ิ การ ิ , 18(3), หนา้ 77-98.
```
\*\*\*\*\*\*\*\*\*\*\*\*\*\*\*\*\*\*\*\*\*\*\*\*\*\*\*\*\*\*